# **Modificare le curve con Gimp**

Con **Gimp** possiamo creare disegni astratti con effetti rilievo. Vediamo come procedere sfruttando la selezione, gli effetti di luce e la modifica delle curve.

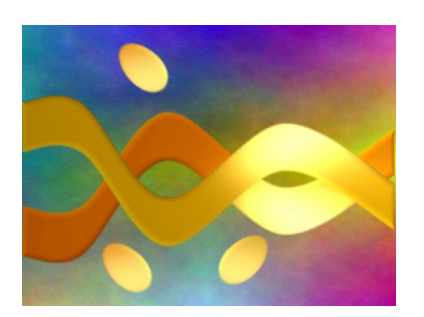

Creiamo un nuovo documento e diamo **Seleziona/Tutto**. Con lo strumento **Riempimento** lo coloriamo di nero. Prendiamo la

# **Selezione a mano libera**

e tracciamo una striscia. Creiamo un nuovo livello dal menu della palette livelli e riempiamo la selezione di arancio.

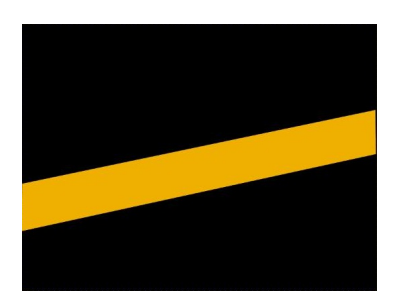

Quindi applichiamo il filtro **Sfocature/Sfocatura gaussiana** raggio 5. Per creare un effetto tridimensionale usiamo **Filtri/Decorativi/Porta in rilievo** con spessore 12.

# **Disegni astratti con Gimp**

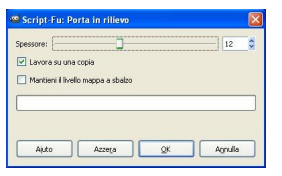

Per deformare la striscia e ottenere una curva sfruttiamo invece **Filtri/Distorsioni/Piega curva**. Nell'area

# **Modifica curva**

aggiungiamo punti cliccando con il mouse e quindi li trasciniamo per creare le pieghe.

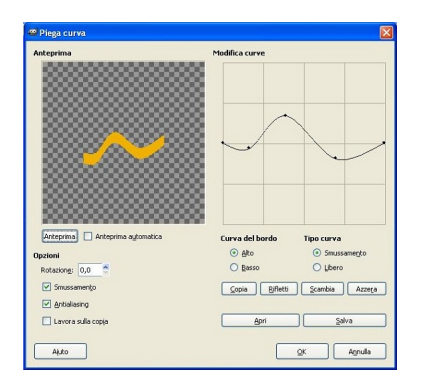

Per dare un effetto di luce diversificata usiamo ora **Filtri/Luce e Ombra/Effetti di luce** e posizioniamo la luce nel punto desiderato.

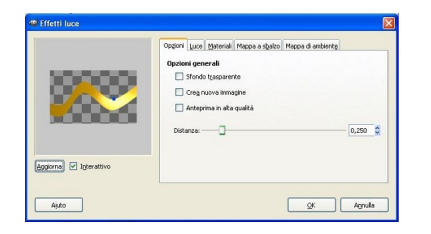

Quindi con **Colori/Bilanciamento colori** regoliamo la tonalità. Ottenuta la prima curva duplichiamo il livello dal menu dei livelli e gli applichiamo da

# **Disegni astratti con Gimp**

# **Livello/Trasforma**

una riflessione verticale. Spostiamo questa seconda curva trascinandola con l'apposito strumento in modo che si intrecci con la prima. Anche a questa variamo leggermente la tonalità con il bilanciamento del colore. In un nuovo livello creiamo poi una

#### **Selezione circolare**

e la riempiamo sempre di arancio. Anche a questa applichiamo i filtro per la sfocatura, il rilievo, la modifica della curva per allungarla e gli effetti di luce. Lo posizioniamo e ne creiamo un duplicato che riflettiamo orizzontalmente e lo posizioniamo. Duplichiamo ancora e posizioniamo anche il terzo cerchio. Ora torniamo allo sfondo e gli applichiamo

# **Filtri/Render/Nuvole/plasma**

. Clicchiamo **Nuovo seme** per variare la miscela di colori e con **Turbolenza**  variamo la distribuzione.

QK Agnulk

Applichiamo e salviamo con **File/Salva come**.

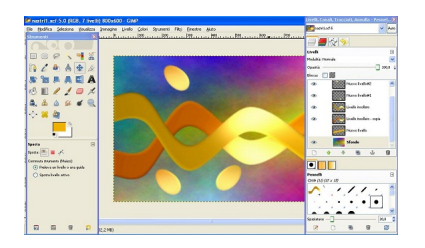